## **Creating a custom task in PSS**

### **Preface**:

What is a custom task in PSS and what does it do? A task is basically another name for a "Custom View". A custom task eliminates the burdensome duty of manually inserting each camera into its desired box. By creating a task, you can simply tell PSS to automatically open up all cameras at one time and they will all be in your pre-selected position. You can also have the program automatically start the task upon opening up the program as well. This feature comes in very handy for hardcore PSS users who require the use of several different viewing options. For example, in one part of the day you may find it necessary to view a certain 4 cameras while another part of the day you find it necessary to view another 8 cameras. Making custom preset views, or "tasks", makes this quick and simple.

### **Before you start**:

Make sure you have completed the "getting setup with PSS" tutorial before you attempt to try this tutorial.

### **Step 1: Get into the Scheme Task Config screen:**

To do this simply click on the setting manage icon to the right of the screen. Several selections will appear, be sure to click on "Scheme Task Config"

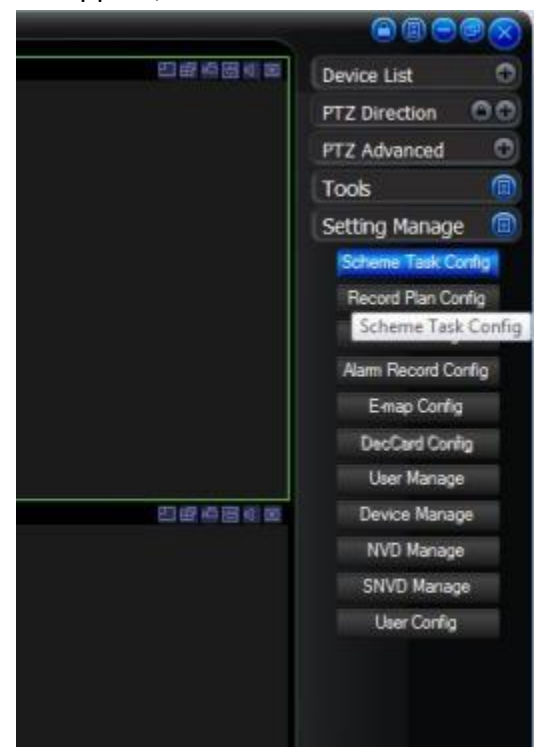

Once you click on that it will bring up the "Scheme Task Config" page.

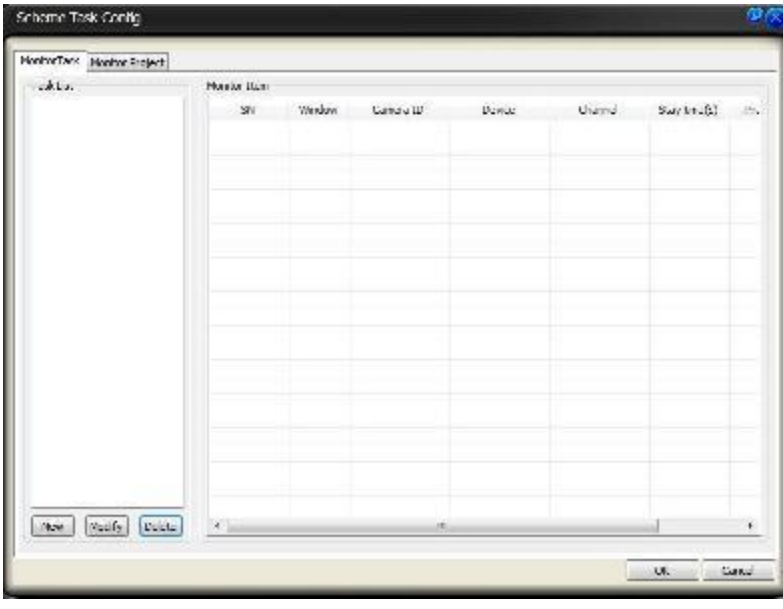

## **Step 2: Create a New Task:**

\*In this example, we are using a 16 channel DVR, but we are creating a task for a 4 camera view.

From the task config screen, click on New. You will be brought to the Task Edit screen. There are 4 areas of interest that you will be focusing on:

**Task Name:** Name this whatever you want. In our example, we called it "Quad View".

**Window (Under Task):**This tells the PSS program how many squares you want to have shown for this particular task. In our example, we chose a 4 square view.

**Window (Under Monitor):** This tells PSS which camera that you want to go into what window square.

**Camera Name:** This is the chosen camera from your list of camera titles from DVR.

To add a camera to a particular window square, first select the window that you desire the camera to go in from the drop down box from the Window box under the Monitor section. Next you will need to choose which camera that you want to go into that particular square and drag and drop that particular camera title from the list over into the camera name field. Once the camera name field is filled in, Click the Add button. You will need to go down the list and select what camera that you want to go into each particular window square. The picture below shows that I just added "Camera 10" to go into "Window Square 4" . You will also notice under the "Monitor Item list" that I have my other cameras selected as well and they are as follows:

Window Square 1: CAM 2 Window Square 2: CAM3 Window Square 3: CAM 5 Window Square 4: CAM 10

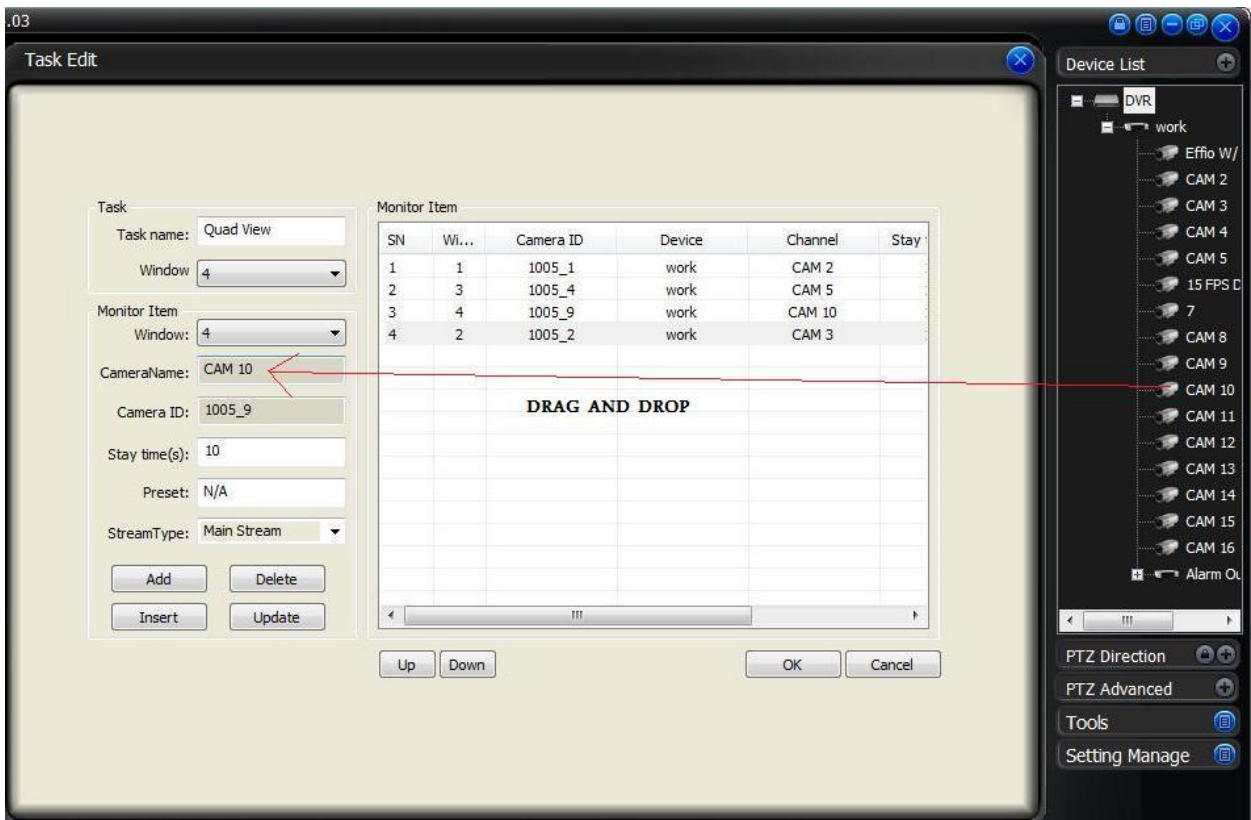

Once you get your task information inputted how you want it, click OK.

# **Step 3: Open up the task:**

Once you are back at the main screen, click on the Task Button at the bottom and select your task.:

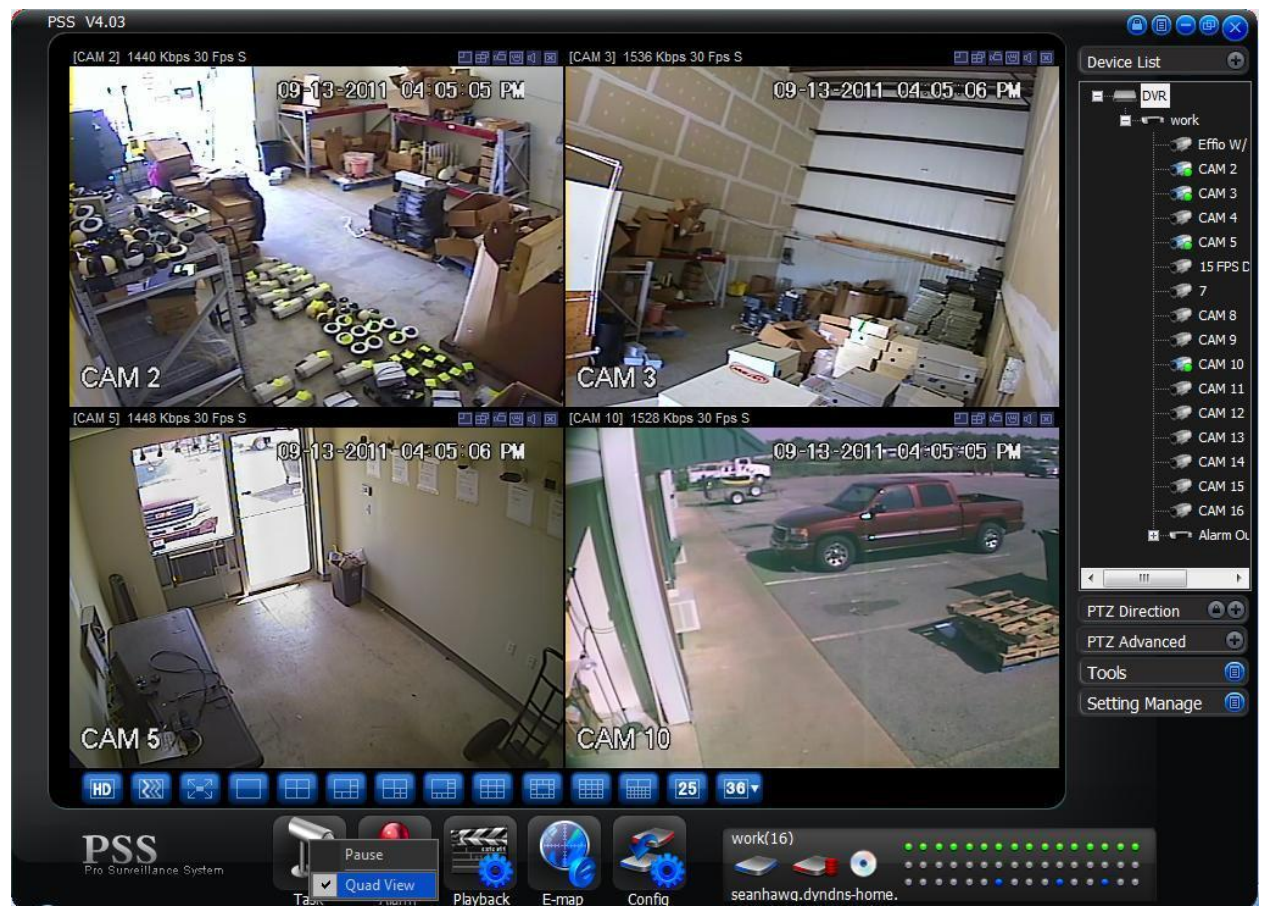

# **Step 4: How to make a task start as soon as you open up the PSS software. (Optional)**

You may wish it to be necessary to have the task automatically start as soon as you open up the PSS program. To do this, simply click on the Config icon at the bottom of the screen>then click option.

Near the middle of the screen you will see an area that says "Auto Start Task", be sure to check the checkbox. Also, be sure to select your task under the task name.

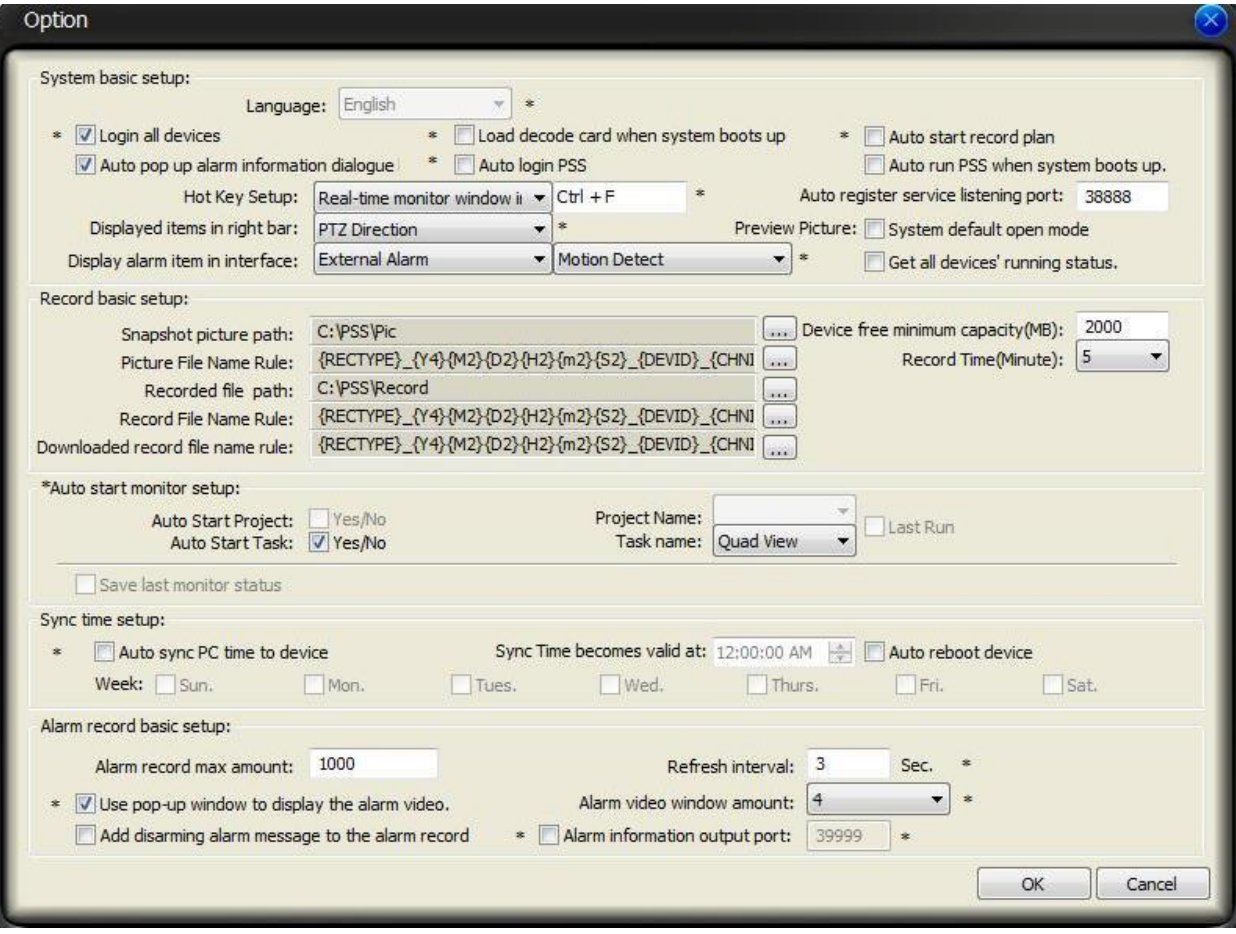